# **Handleiding**

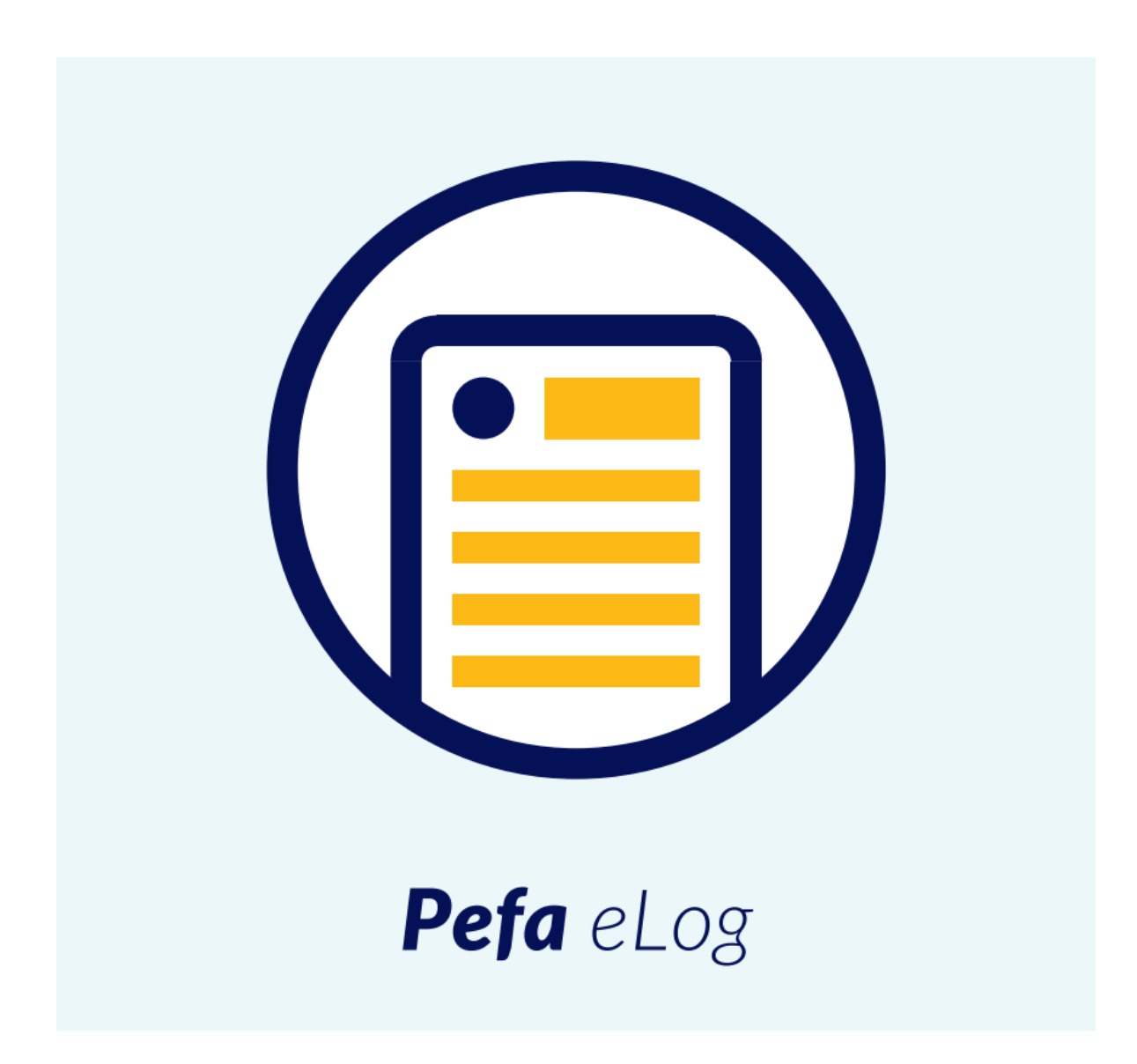

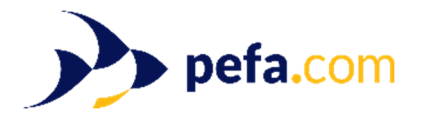

Fish trading made easy

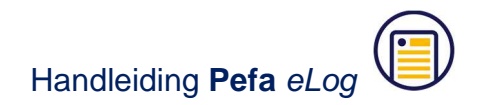

# **Voorwoord**

Hartelijk dank voor uw interesse in Pefa eLog. Deze service van Pefa bevat een online applicatie voor vissers die snel en simpel hun dagelijkse vangstregistratie willen doen. De tool is direct toegankelijk via smartphone, tablet of laptop met een internetverbinding. Veel (verplichte) gegevens worden automatisch opgeslagen, vooraf ingevuld en/of verwerkt.

Het programma voldoet aan de eisen zoals gesteld door de overheid. Naar aanleiding van wettelijke wijzigingen en/of wensen van vissers die gebruikmaken van de software, kan het voorkomen dat er in de toekomst wijzigingen in de software zullen plaatsvinden.

Lees voor het gebruik van Pefa eLog de handleiding goed door en ervaar hoe makkelijk vangstregistratie kan zijn.

Scheveningen, januari 2018

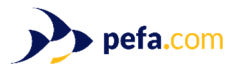

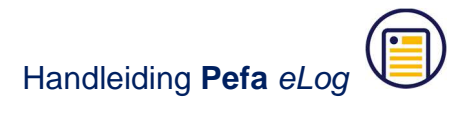

# Inhoudsopgave

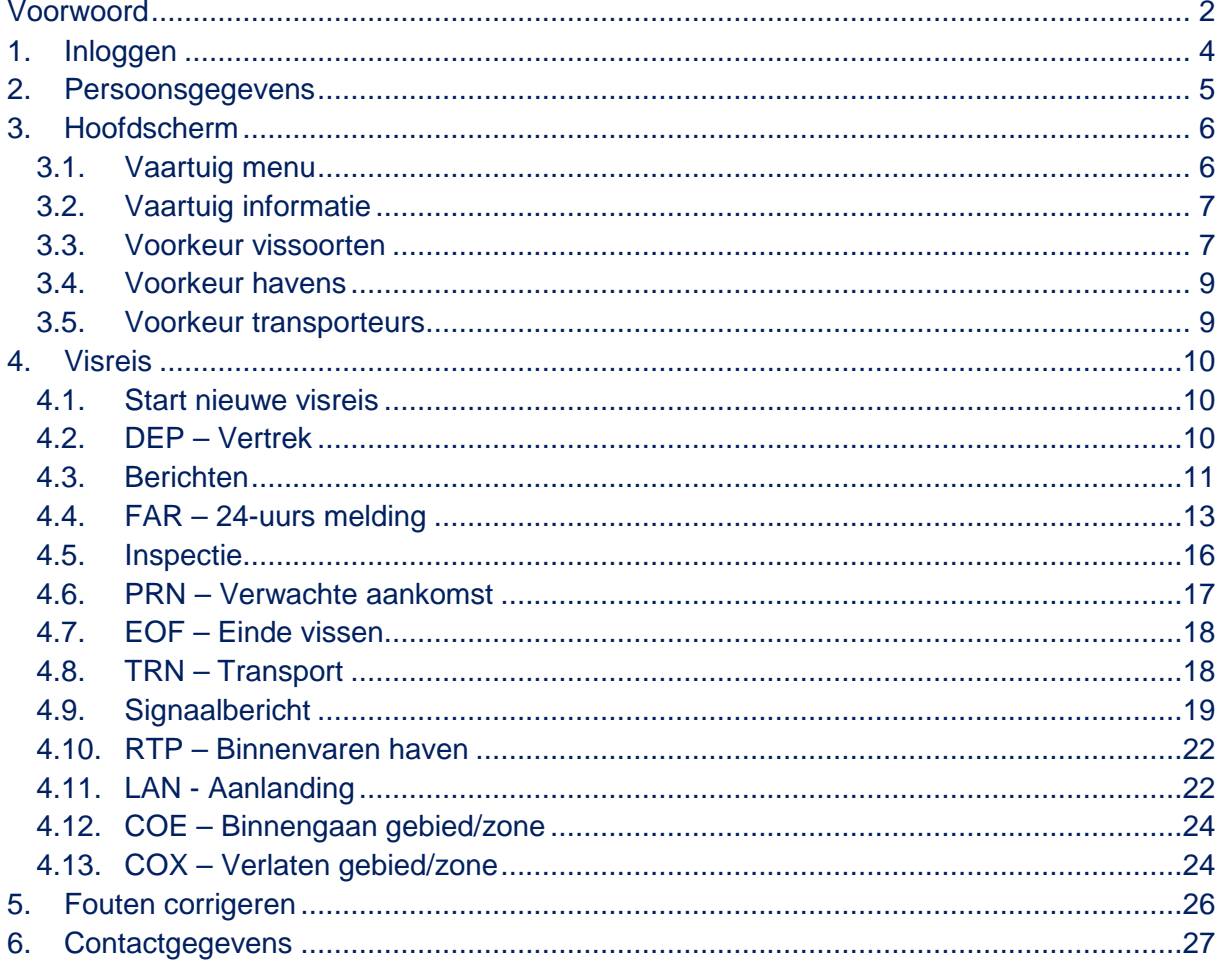

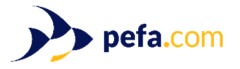

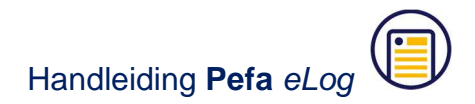

# **1. Inloggen**

Pefa eLog werkt volledig via internet. Om in te loggen gaat u (via Internet Explorer of Google Chrome) naar https://www.pefa.com/ of https://elog.Pefa.com en logt u in met de door Pefa verstrekte inloggegevens. Het maakt hierbij dus niet uit welke computer u gebruikt, u kunt het logboek zelfs invullen op een laptop of tablet.

**Let op: U dient aangemeld te zijn als schipper bij RVO zodra u Pefa eLog wilt gaan gebruiken. Als u al eerder met een ander e-logboek gevaren hebt, hoeft u verder niets te doen, dan bent u namelijk al bekend bij RVO. Moet u zich nog aanmelden bij RVO, ga dan naar https://www.rvo.nl/ voor meer informatie.** 

Het login scherm ziet u hieronder. Door een vinkje te zetten bij "Onthoud mijn gegevens" hoeft u niet steeds opnieuw uw gebruikersnaam in te voeren.

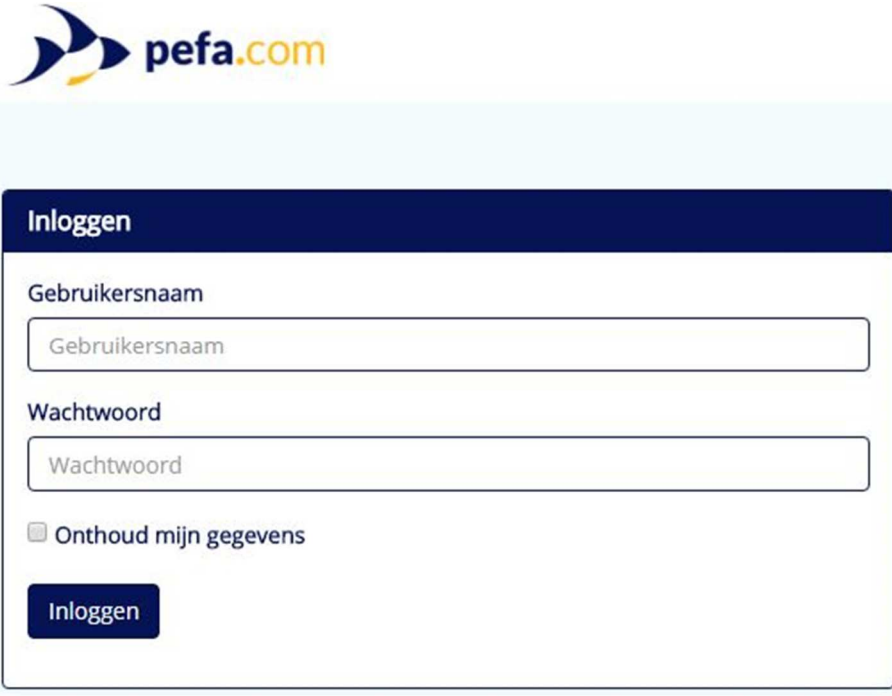

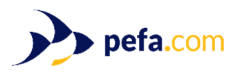

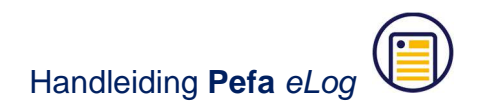

# **2. Persoonsgegevens**

De eerste keer dat u inlogt, dient u uw naam en adres in te vullen. Het is zeer belangrijk dat u uw eigen BSN (Burgerservicenummer) correct invult. U kunt dit bijvoorbeeld vinden op uw rijbewijs of identiteitsbewijs. Nadat u klaar bent met invullen, klikt u rechts onderin het scherm op de knop "Opslaan".

Hierna klikt u links onderin het scherm op de knop "Terug naar overzicht", waarmee u op het hoofdscherm terecht komt.

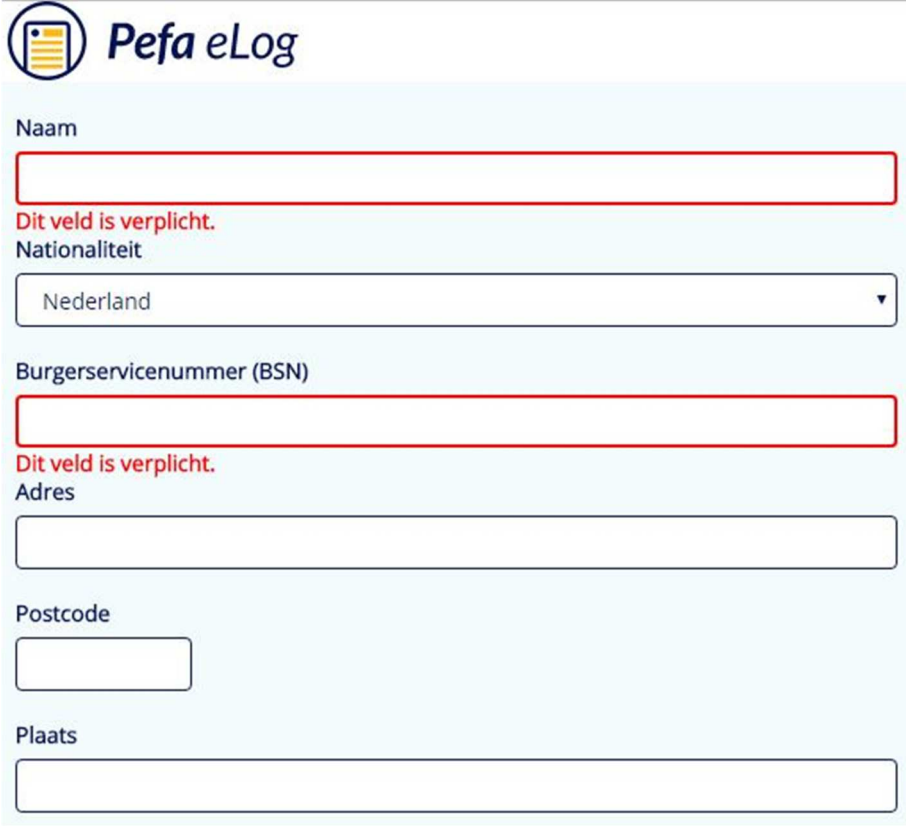

Mocht u later uw adresgegevens aan willen passen, dan kunt u rechtsbovenin het scherm op uw naam klikken en de optie "Gebruikersinformatie" kiezen. Hier kunt u ook "Uitloggen" uit Pefa eLog.

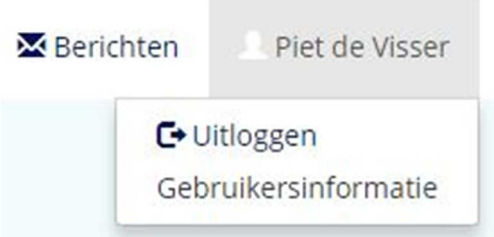

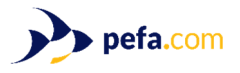

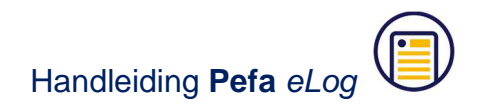

# **3. Hoofdscherm**

Na het inloggen wordt standaard het hoofdscherm getoond. Rechtsboven ziet u drie menu's: "Vaartuig", "Berichten" en "Schipper". Elk van deze menu's bevat een aantal instellingen, die het gebruik van Pefa eLog vereenvoudigen.

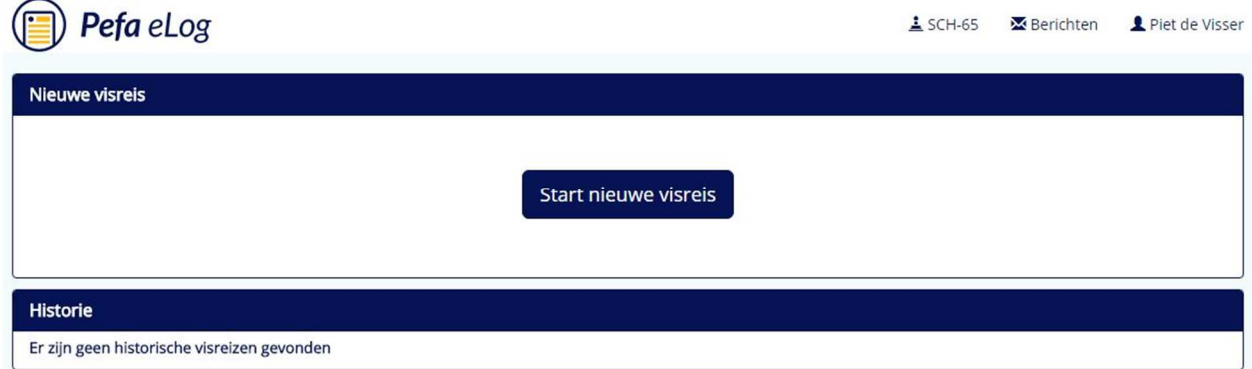

## **3.1. Vaartuig menu**

Door op het scheepsnummer te klikken, ziet u onderstaand keuzemenu. Hier stelt u de standaard voorkeuren in voor Pefa eLog, zoals vistuigen, vissoorten en havens. De meeste voorkeuren zullen vooraf voor u worden ingesteld, maar het kan zijn dat u later iets wilt wijzigen of toevoegen.

 $:$  SCH-65 Vaartuig informatie Voorkeur vissoorten Voorkeur havens Voorkeur transporteurs

Let op: In elk scherm waar u een wijziging doet, is het belangrijk dat u onderin op de knop "Opslaan" klikt, zodat de wijzigingen worden opgeslagen.

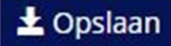

Zodra u een wijziging heeft gedaan, ziet u onderin het scherm ook altijd deze melding staan:

Let op, u heeft nog niet opgeslagen wijzigingen

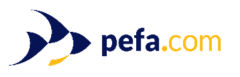

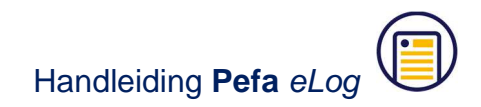

## **3.2. Vaartuig informatie**

Door op "Vaartuig informatie" te klikken, komt u in het vistuigen scherm. Een nieuw vistuig kunt u toevoegen door op het plus teken aan de rechterkant te klikken.

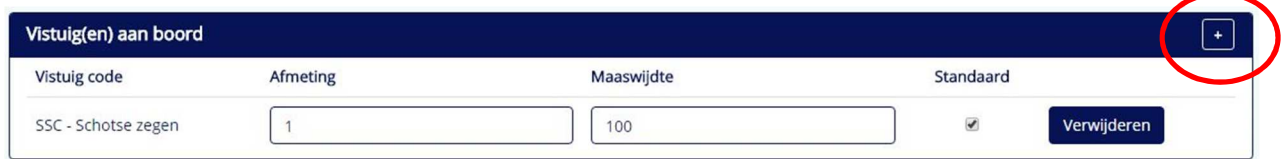

De door u gebruikte vistuigen zullen tijdens de installatie al zoveel mogelijk door ons worden ingevuld. Als u een vinkje zet in de kolom "Standaard" wordt het vistuig standaard toegevoegd bij uw Vertrekbericht. U kunt hier ook meer dan 1 vistuig aanvinken als u tijdens een visreis van plan bent met meerdere verschillende vistuigen of maaswijdtes te vissen. Nadat u klaar bent met het toevoegen van vistuigen, klikt u rechtsonder het scherm op de knop "Opslaan".

## **3.3. Voorkeur vissoorten**

Door op "Voorkeur vissoorten" te klikken, komt u in het vis voorkeuren scherm. Hier kunt u een lijst met favoriete vissoorten samenstellen. Ook hier zullen wij vooraf al een favorietenlijst voor u inladen. Als er een soort ontbreekt, kunt u via het plus teken zelf een nieuwe favoriete vissoort toevoegen. U kunt de volgorde van de favorietenlijst ook aanpassen. Dit doet u door op een regel te klikken met de linkermuisknop en deze te verslepen naar boven of naar beneden. Vergeet niet uw wijzigingen op te slaan.

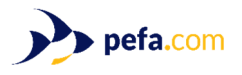

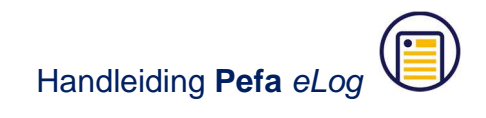

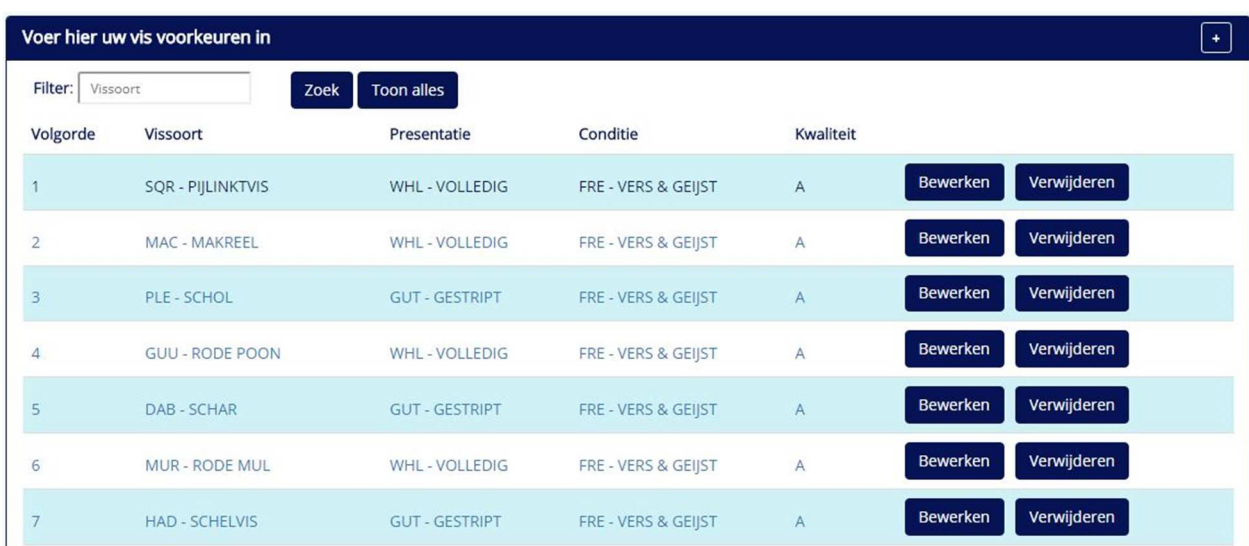

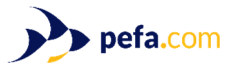

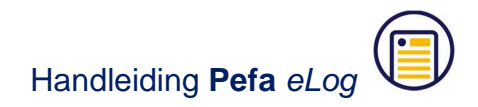

## **3.4. Voorkeur havens**

Door op "Voorkeur havens" te klikken, komt u in het haven voorkeuren scherm. In de kolom "Voorkeur" kunt u alleen de door u gebruikte havens aanzetten.

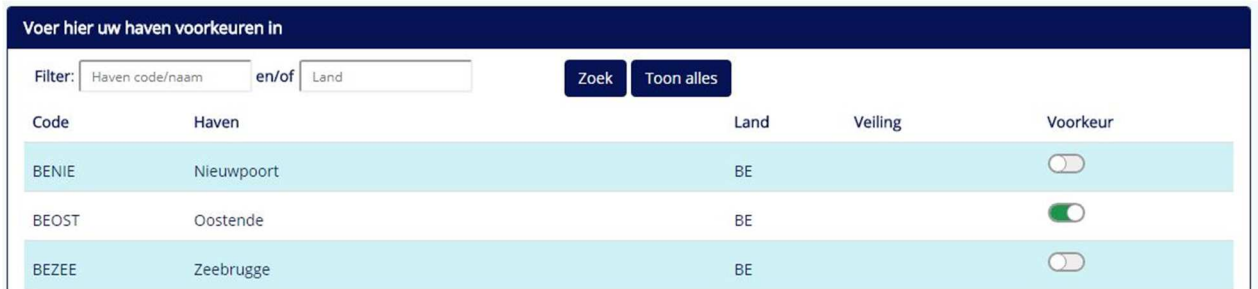

#### **3.5. Voorkeur transporteurs**

Door op "Voorkeur transporteurs" te klikken, komt u in het transporteurs scherm. Hier kunt u transporteurs toevoegen die gebruikt worden in het z.g. transportdocument dat u mee dient te geven aan de chauffeur wanneer de vis op transport gaat.

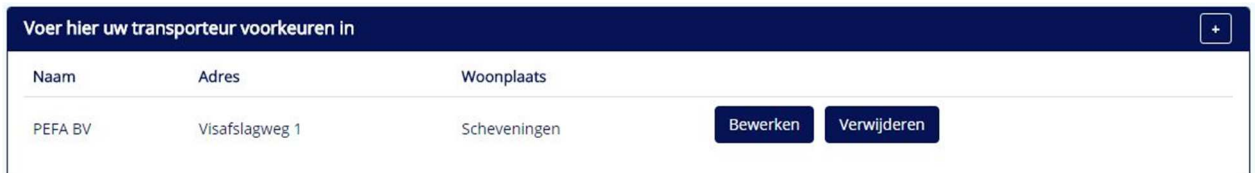

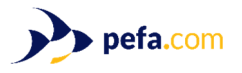

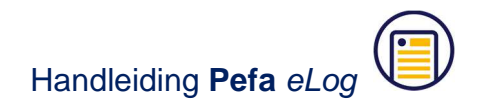

# **4. Visreis**

In Pefa eLog werkt elke visreis met een vaste volgorde. Door deze te beschrijven, wordt meteen ook duidelijk hoe het programma werkt. Uiteindelijk zult u alleen de verplichte informatie in hoeven te vullen gedurende de visreis.

## **4.1. Start nieuwe visreis**

Het starten van de visreis is altijd het eerste dat u dient te doen als u de visreis begint. U klikt hiervoor op de knop "Start nieuwe visreis".

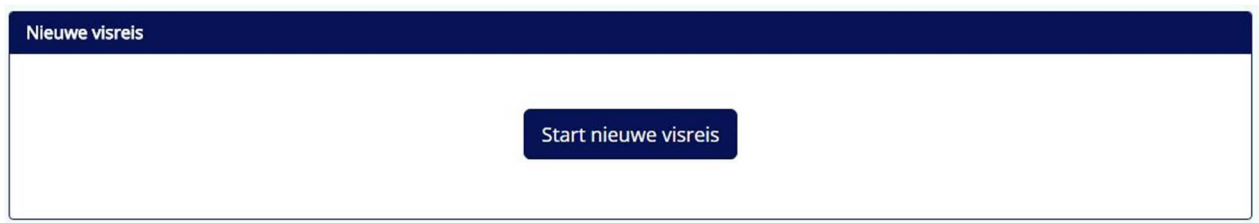

## **4.2. DEP – Vertrek**

U komt nu meteen in het DEP – Vertrek scherm, waar u alle getoonde velden invult.

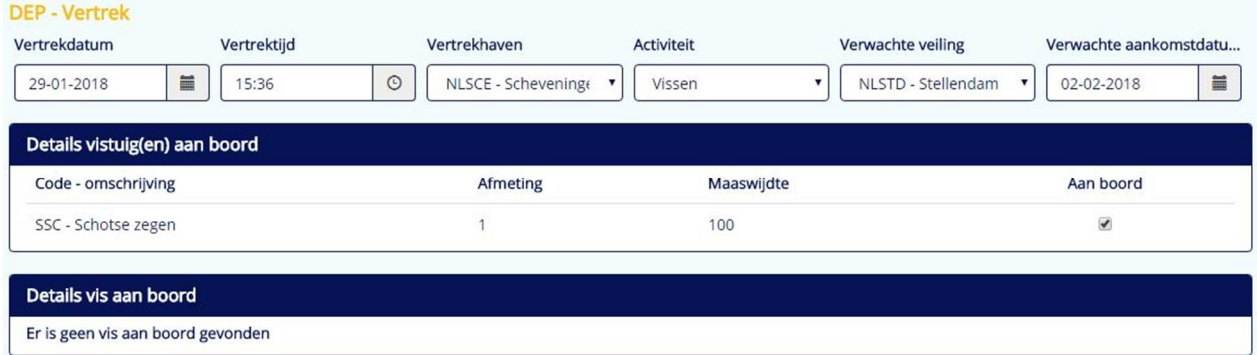

Als u alles heeft ingevuld, klikt u onderin op de knop "Verstuur bericht".

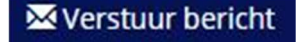

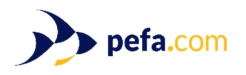

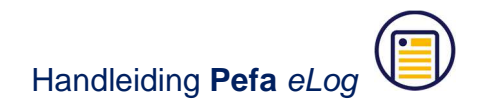

## **4.3. Berichten**

Nadat het bericht verzonden is, komt u automatisch in het scherm "Berichten". Hier ziet u alle berichten die tijdens de visreis verzonden worden. Ook retourberichten van de NVWA kunt u hier vinden.

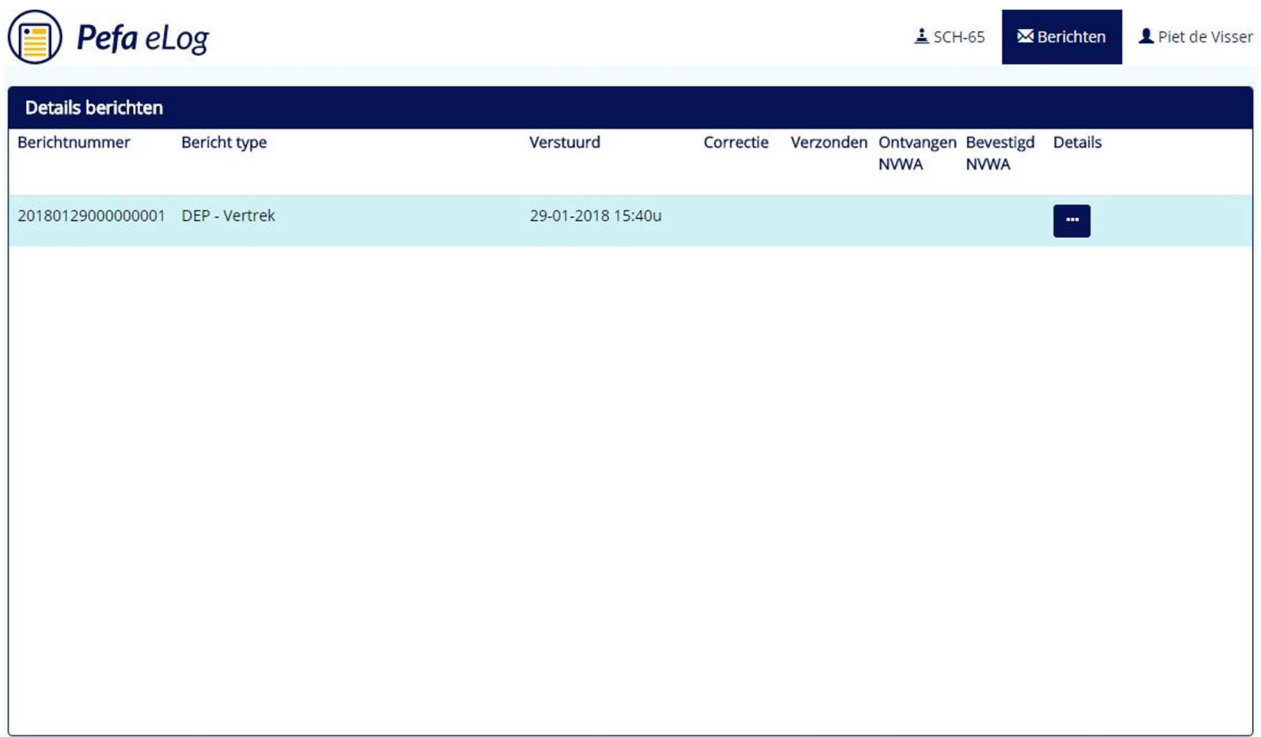

Achter elk bericht staan een aantal kolommen waarin groene vinkjes verschijnen zodra de berichten zijn aangekomen bij de NVWA, of als u een retourbericht heeft ontvangen.

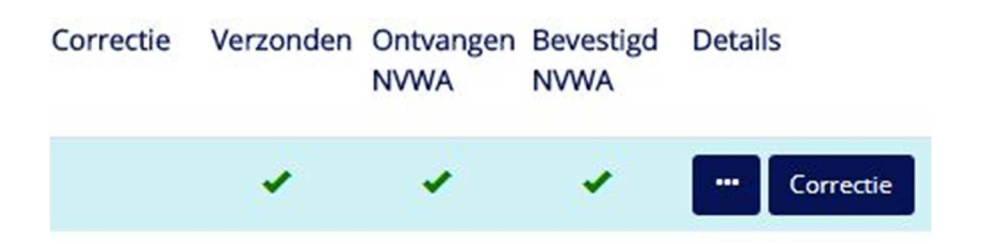

Het vinkje in de kolom "Verzonden" betekent dat het bericht verzonden is naar de NVWA. Ongeveer een minuut later zal er ook een vinkje in de kolom "Ontvangen NVWA" komen te staan: dit houdt in dat de NVWA een bevestiging heeft gestuurd dat uw bericht door de NVWA ontvangen is en verwerkt wordt. Deze verwerking duurt ongeveer 10-15 minuten, waarna u een retourbericht van de NVWA ontvangt. Er komt dan een vinkje in de kolom

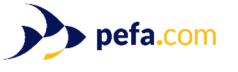

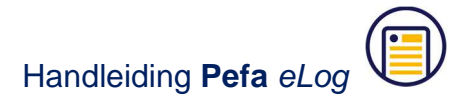

 $\times$ 

"Bevestigd NVWA". Als u de berichtenlijst wilt verversen om te zien of er nieuwe berichten zijn, dan klikt u onderin op de knop "Vernieuw lijst".

# C Vernieuw lijst

Als er in 1 of meerdere kolommen een rood kruis komt te staan, kunt u op de knop "…" klikken om de details van het bericht te zien. Hier kunt u niet alleen het verzonden XMLbericht bekijken, maar ook het retourbericht en eventuele foutmeldingen en/of signaalberichten.

#### Details berichtnummer: 20180129000000001

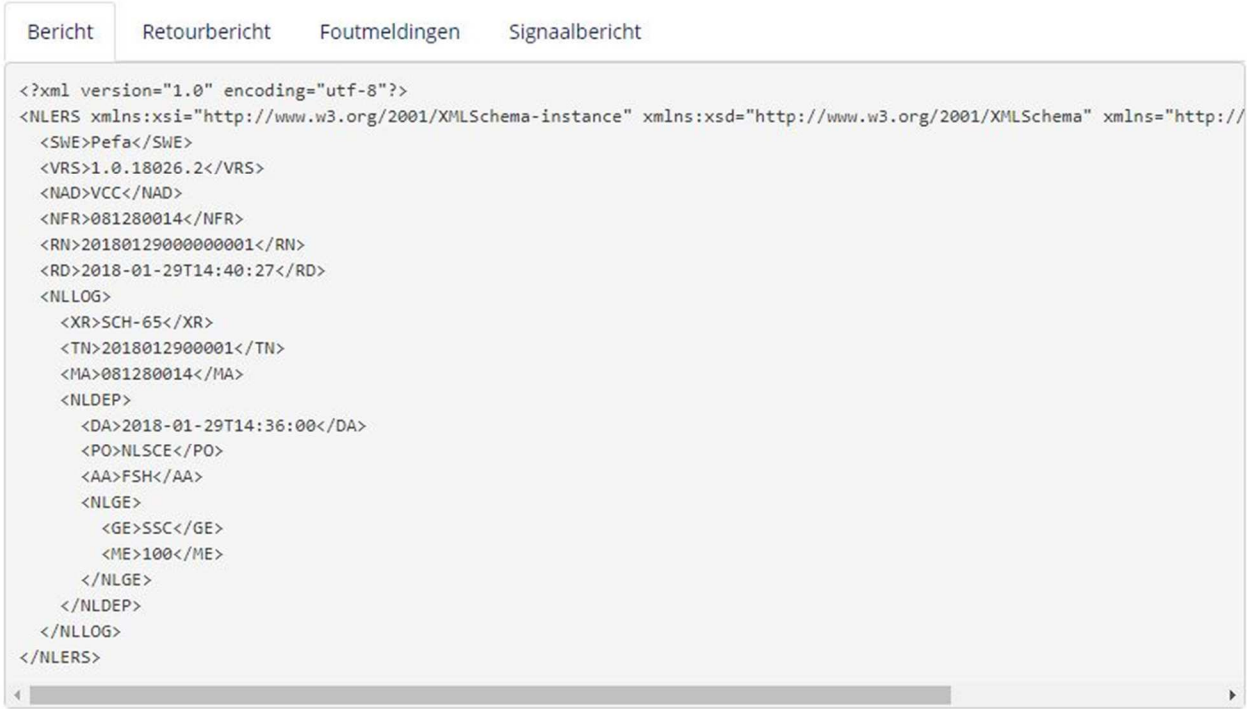

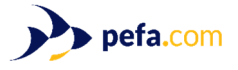

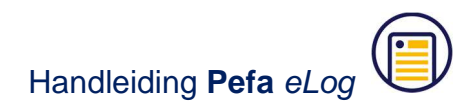

 $\times$ 

#### Details berichtnummer: 20180129000000001

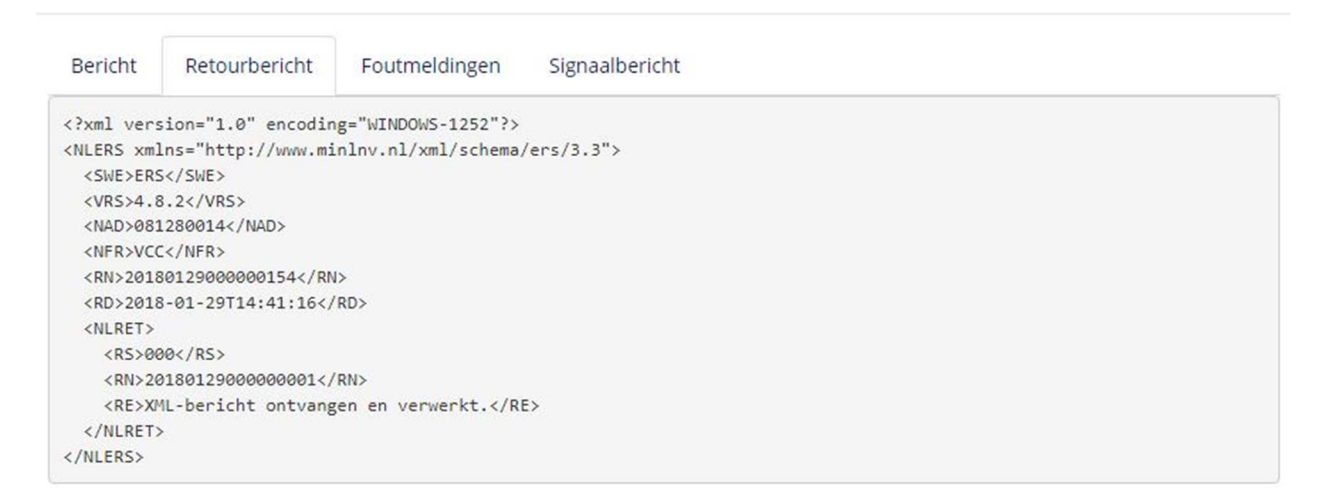

#### Details berichtnummer: 20180129000000001

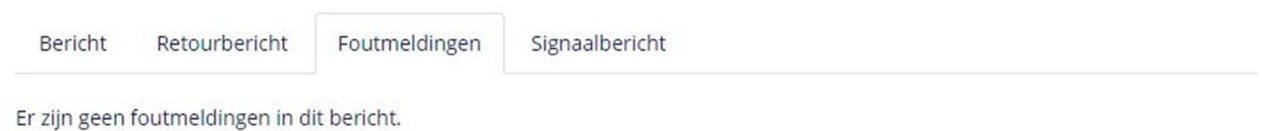

## **4.4. FAR – 24-uurs melding**

Elke dag op zee dient u voor middernacht een FAR bericht te versturen. Minimaal 1 keer per dag stuurt u een FAR in. Dus ook als u voor 24:00 uur naar zee vertrekt, wordt u geacht een FAR bericht te versturen voor middernacht. U kunt een dag toevoegen door op het plusteken te klikken.

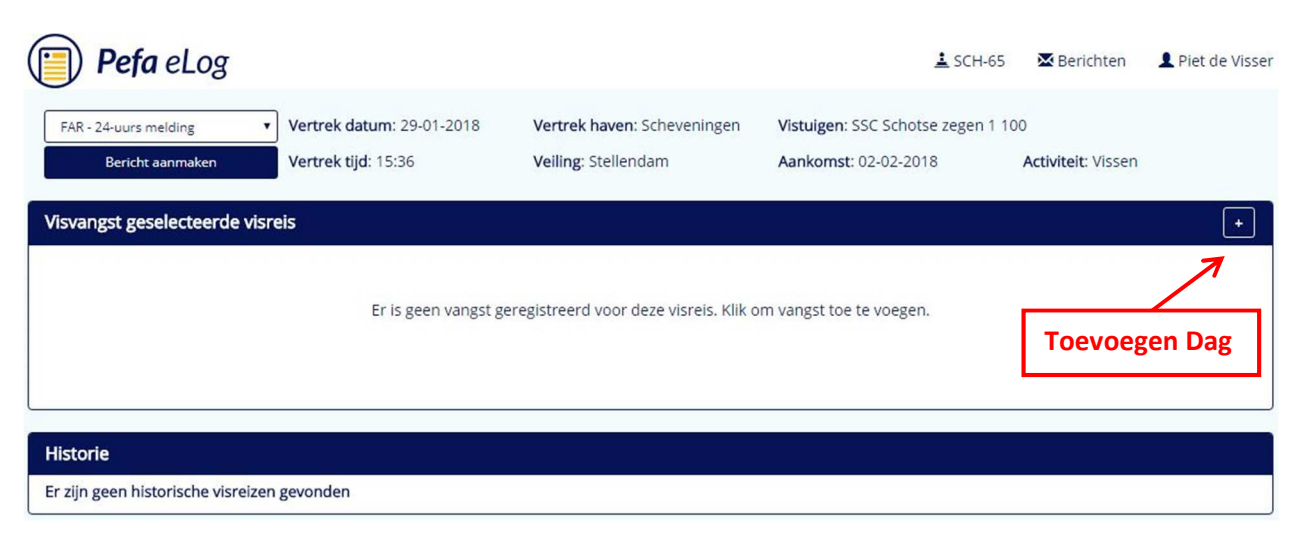

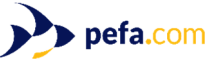

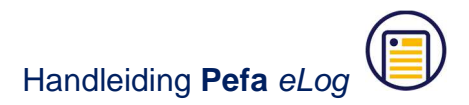

Hierna selecteert u de dag waarvoor u de vangst in wilt gaan vullen. Dit zal normaal gesproken de datum van vandaag zijn, deze wordt dan ook standaard weergegeven. U kunt in dit geval meteen op "Maak aan" klikken. Hierna komt u automatisch in het vangst invulscherm terecht.

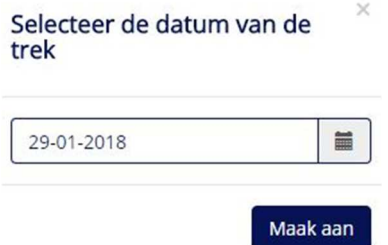

In het bovenste deel van het scherm kunt u nu uw vangst invullen, terwijl u in het onderste gedeelte uw discards opgeeft, en de reden waarom u vis overboord heeft gegooid.

**Q** Door op het vergrootglas teken te klikken kunt u de positie invullen waar u zich bevindt. Let op dat u de positie op de juiste manier invult, dus achter elkaar door typen zonder spaties, punten of komma's. Zie hieronder een voorbeeld van een correct ingevulde positie. Door op de knop "Bevestig" te klikken, keert u terug naar het vangst invulscherm.

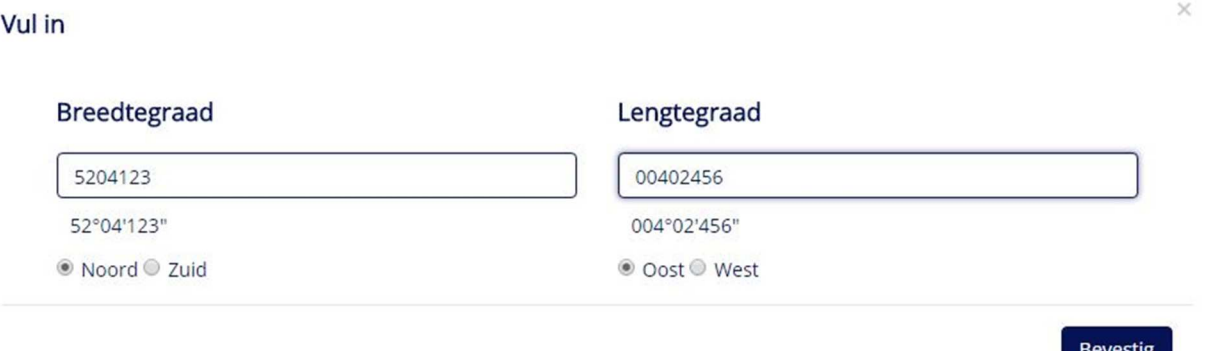

Het programma zal hierna automatisch de juiste economische zone, het vangstgebied en statistisch vak voor u invullen.

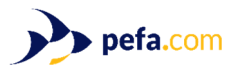

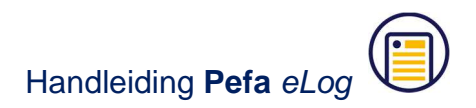

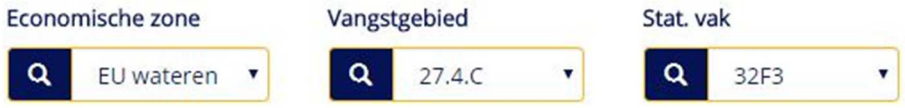

Vervolgens vult u het gebruikte vistuig, de vistijd in uren en het aantal trekken in, en in de Vis aan boord tabel eronder de totale vangst van die dag. Hierbij dient u zowel het aantal kisten als de kilo's in te vullen. Als u ook ondermaatse vis aanvoert, zoals bijvoorbeeld ondermaatse tong, dan kunt u deze invullen in de rechterkolom. Ook hier dient u zowel het aantal kisten als de kilo's in te vullen.

In het voorbeeld hieronder is er 200 kg SQR en 400 kg GUU gevangen en geen ondermaatse vis die wordt aangeland.

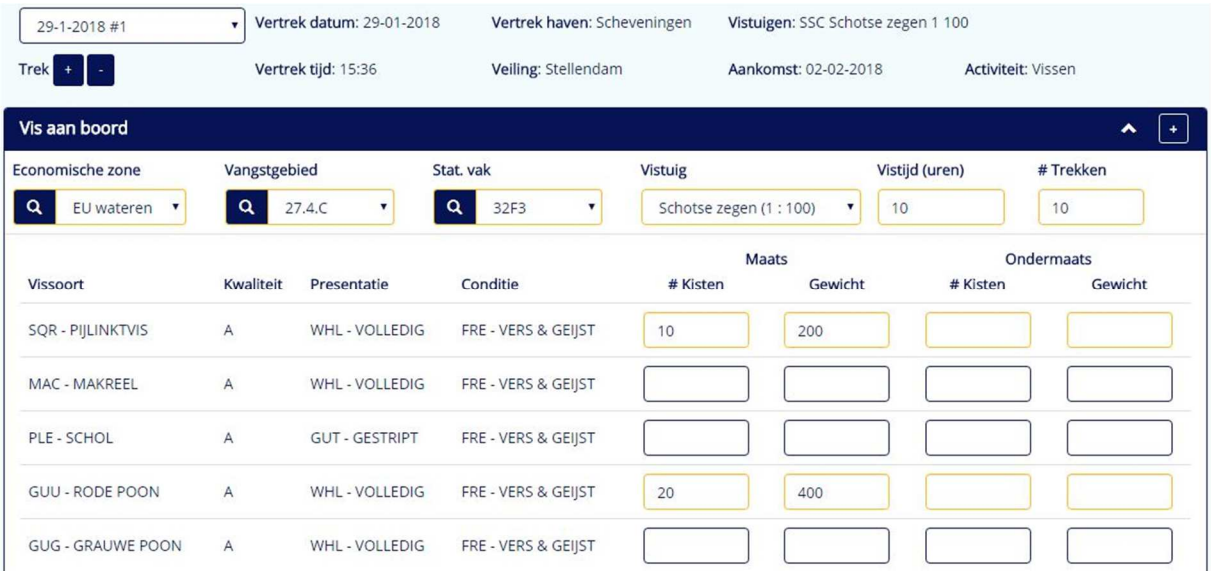

Door verder naar beneden te scrollen komt u bij de Discards tabel. Hier kunt u eventuele maatse en ondermaatse discards invullen en per soort de reden van het teruggooien opgeven. In het voorbeeld hieronder is 100 kg ondermaatse SQR en 300 kg ondermaatse PLE teruggegooid, als ook 100 kg maatse MAC omdat er onvoldoende quotum was.

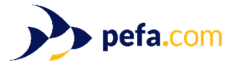

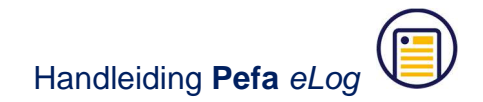

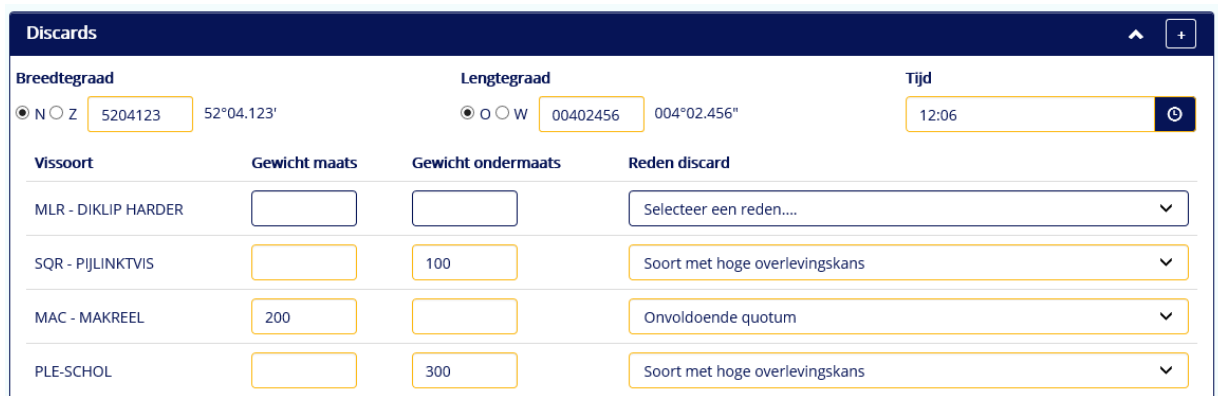

Nadat alles correct is ingevuld klikt u onderin het scherm op de knop "Opslaan en versturen". U krijgt nu een overzicht te zien van de vangst die u heeft ingevuld en gaat versturen. Door op de knop "Verstuur bericht" te klikken, verstuurt u het FAR bericht naar de NVWA.

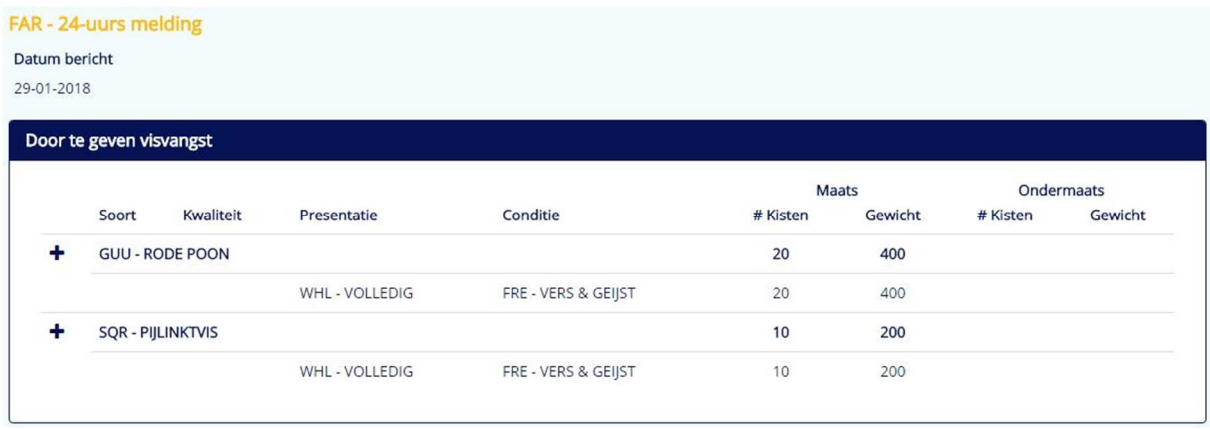

## **4.5. Inspectie**

In dit scherm kunt u ook opgeven dat u een inspectie op zee heeft gehad. Door op de inspectieknop te klikken komen er bovenin het scherm een aantal regels bij.

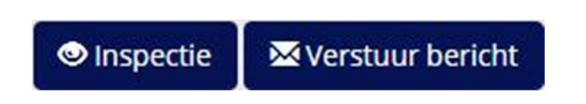

Hier kunt u de datum en tijd van de inspectie invullen, de positie waar de controle heeft plaatsgevonden en welk land en inspecteur de inspectie heeft uitgevoerd.

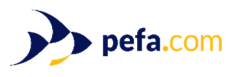

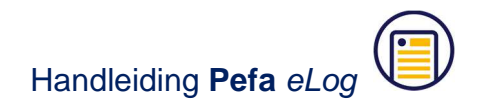

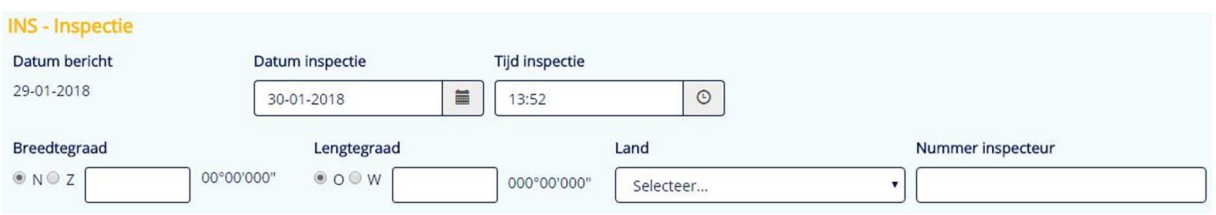

## **4.6. PRN – Verwachte aankomst**

Linksboven in het hoofdscherm kunt u alle overige berichten vinden die verstuurd kunnen worden, zoals het PRN bericht dat u minimaal vier uur voor binnenkomst dient te versturen.

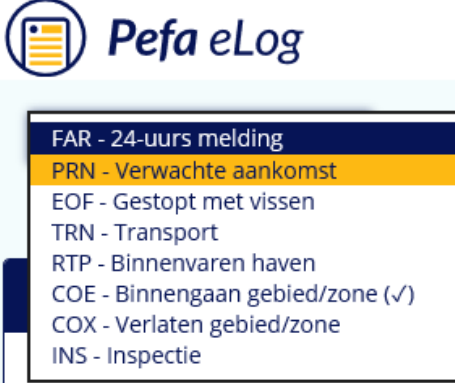

U selecteert uit de lijst het PRN bericht en klikt op de knop "Bericht aanmaken".

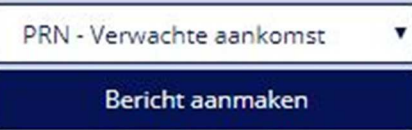

U vult nu de aankomstdatum en aankomsttijd in, waarbij u ook aangeeft in welke haven u van plan bent binnen te komen en via welke veiling de vis verkocht gaat worden. Tevens dient u hier de reden van terugkeer in te vullen. Normaal gesproken zal dit meestal "Aanlanding" zijn, maar het kan ook voorkomen dat u alleen binnenkomt om te schuilen voor slecht weer. U kunt hier ook meer dan 1 reden tegelijk selecteren. In het voorbeeld hieronder gaan we uit van een normale visreis waarbij alle vis wordt aangeland.

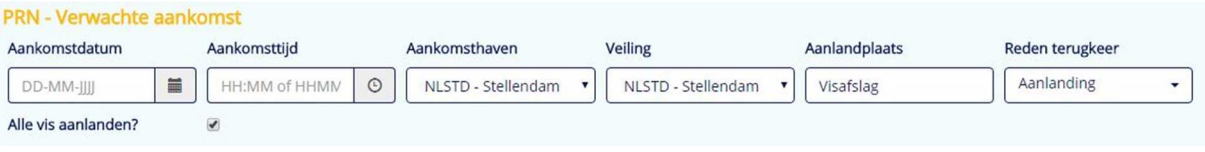

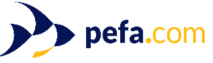

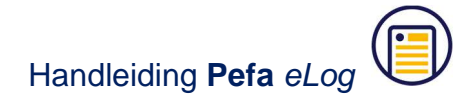

Wilt u echter maar een gedeelte van de vangst aanlanden en de rest aan boord houden, dan haalt u het vinkje weg bij "Alle vis aanlanden?". In de tabel die dan verschijnt, kunt u per vissoort aangeven hoeveel kilo u aan wilt landen, het restant blijft dan automatisch aan boord. In de meeste gevallen zult u alle vis aanlanden, en kunt u het vinkje "Alle vis aanlanden?" gewoon laten staan.

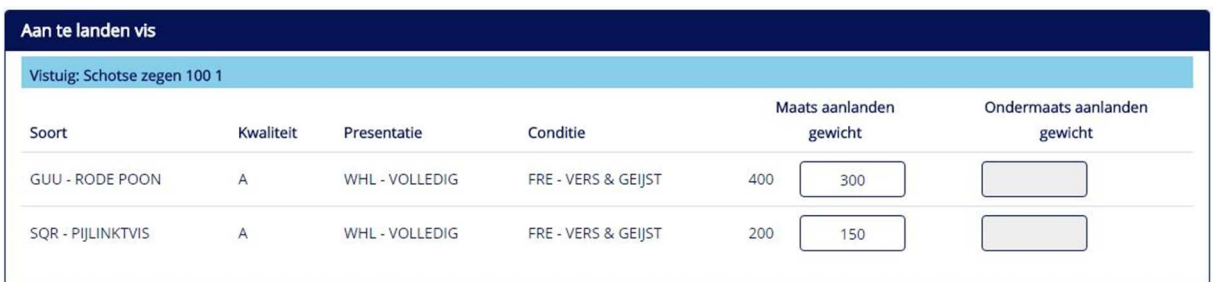

## **4.7. EOF – Einde vissen**

Het EOF bericht, dat u verstuurt nadat u gestopt bent met vissen, bevat alleen de datum en tijd waarop u gestopt bent met vissen. Nadat u beide heeft ingevuld, klikt u weer op "Verstuur bericht".

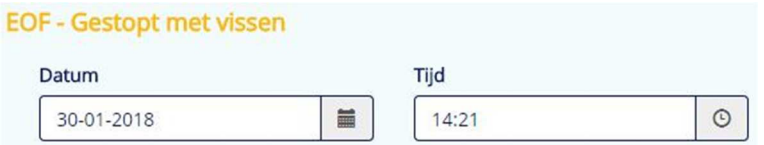

## **4.8. TRN – Transport**

Het TRN bericht verstuurt u wanneer de vis op transport gaat om elders te verkopen. Dit bericht moet worden verstuurd voordat u de haven binnen komt.

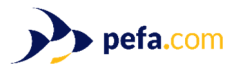

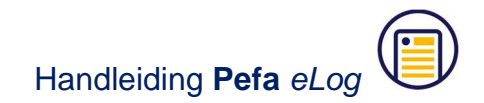

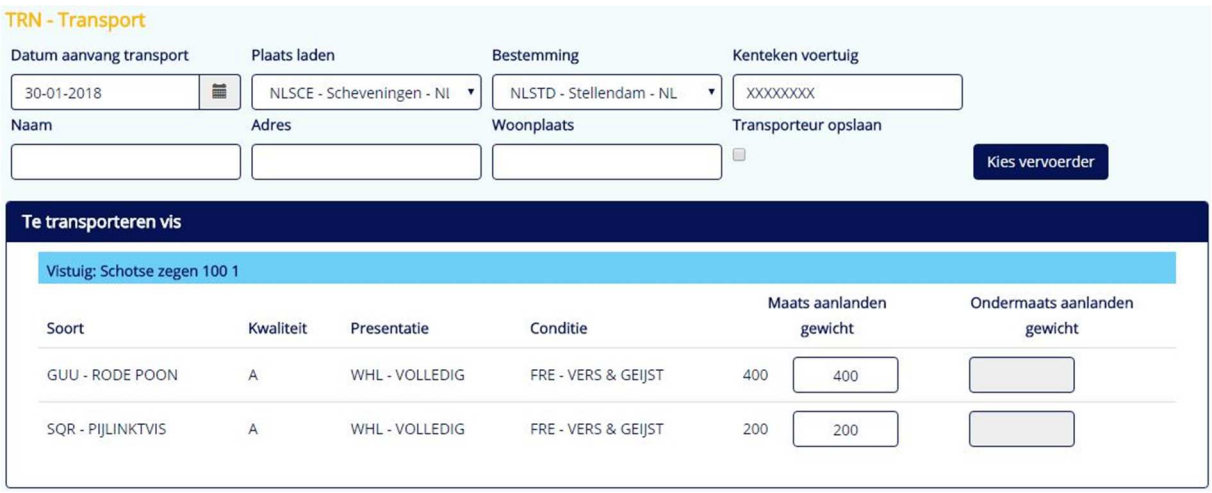

U vult ook hier weer alle velden in. De eerste keer dat u een nieuwe transporteur toevoegt zult u de Naam, Adres en Woonplaats van de transporteur in moeten vullen. Door een vinkje te zetten bij "Transporteur opslaan" worden de gegevens opgeslagen in het adresboek. De volgende keer kunt u dan op de knop "Kies vervoerder" klikken en uit de lijst de juiste transporteur kiezen.

#### **4.9. Signaalbericht**

Nadat u het transport bericht heeft verstuurd, zal de NVWA niet alleen een retourbericht sturen maar ook een signaalbericht met daarin een transportdocumentnummer. Zodra er een nieuw signaalbericht wordt ontvangen, ziet u onderin het hoofdscherm een melding staan.

**O** Er zijn nieuwe signaalberichten: 1

Door nu naar "Berichten" te gaan, kunt u het signaalbericht inzien. De regel(s) die rood zijn bevatten een signaalbericht. In dit geval is de TRN – Transport regel rood. Door op de "…" knop te klikken, komt u in het bericht details scherm. Door op het tabblad "Signaalbericht" te klikken, ziet u het ontvangen signaalbericht. Bij het TRN bericht bevat dit signaalbericht het Transportdocumentnr.

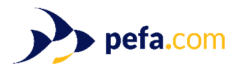

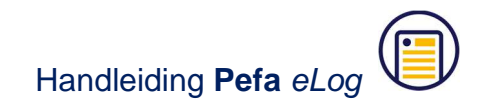

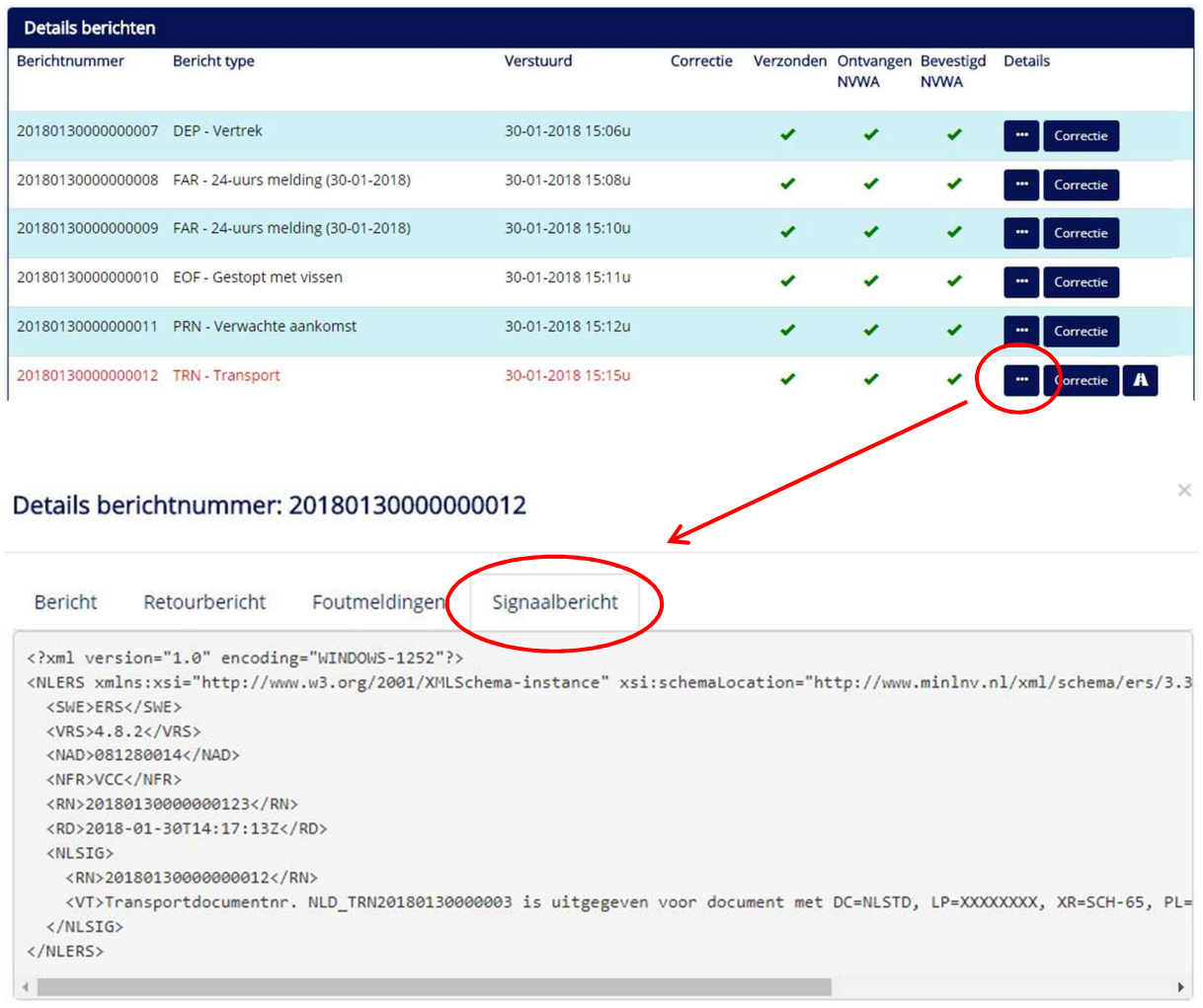

# $\mathbf{A}$

Het afdrukken van het Vervoersdocument doet u via het transport teken. Dit kan pas nadat u een signaalbericht heeft ontvangen met daarin een Transportdocumentnr. Zodra het teken in beeld komt, kunt u het transportdocument afdrukken.

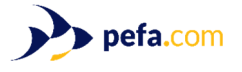

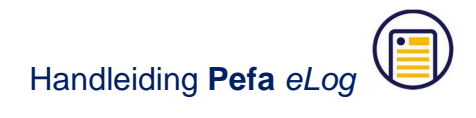

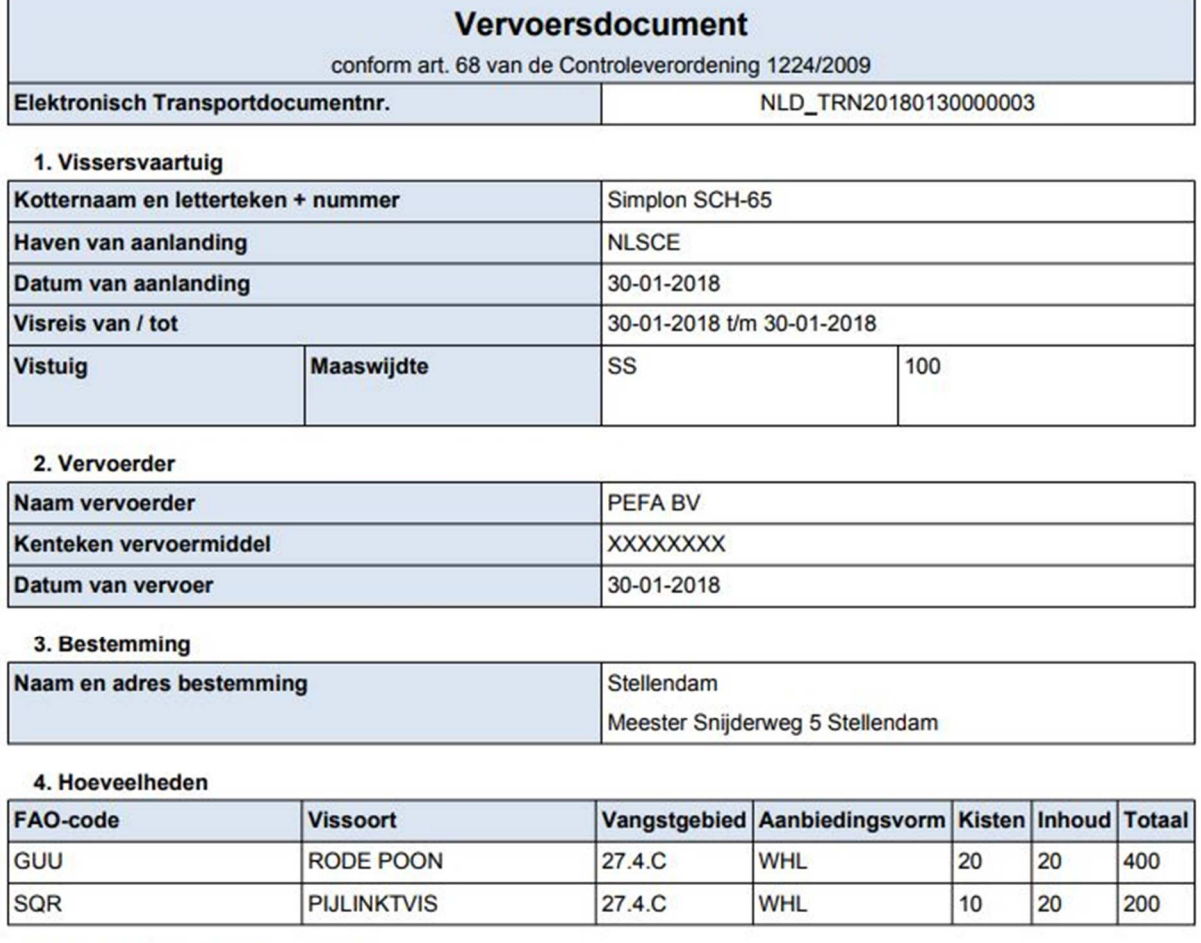

#### 5. Verzegeling vervoersmiddel

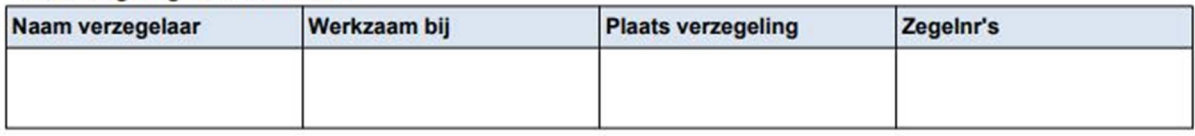

#### 6. Ondertekening

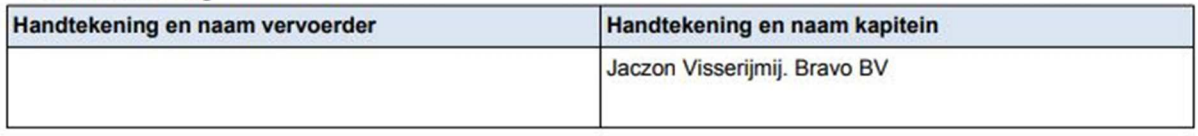

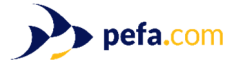

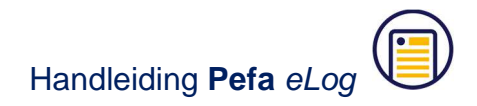

## **4.10. RTP – Binnenvaren haven**

Het RTP bericht verstuurt u zodra u de haven binnen vaart. U geeft hierbij de datum en tijd van binnenvaren aan, de haven van binnenkomst en de reden waarom u naar binnenvaart. In de meeste gevallen zal dit zijn om aan te landen, zoals ook in onderstaand voorbeeld het geval is. U ziet hier tevens een totaal overzicht van alle vangst aan boord. Hierbij kunt u nog eenmaal controleren of u alle vangsten correct heeft ingevoerd.

U wordt hierbij ook gewaarschuwd dat u na het versturen van het RTP bericht geen wijzigingen meer in uw logboekopgave kunt doen. Hierna is het alleen nog mogelijk om de aanlanding te versturen.

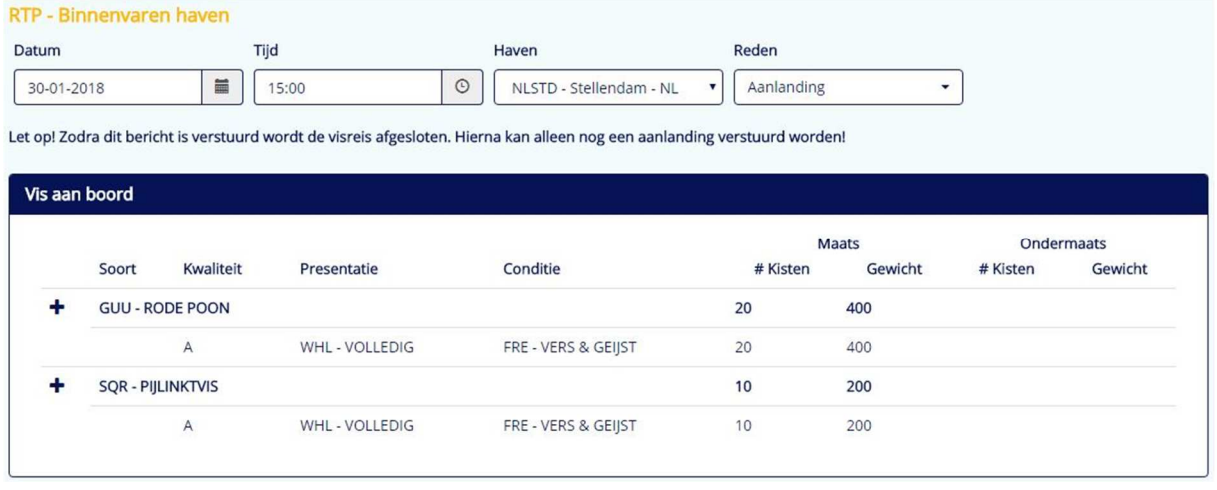

#### **4.11. LAN - Aanlanding**

Zodra er een retourbericht ontvangen is op de RTP, zal de visreis opgeslagen worden in de historie. Voor het versturen van het Aanlandingsbericht dient u onder Historie de visreis te selecteren waarvoor u de aanlanding wilt doen.

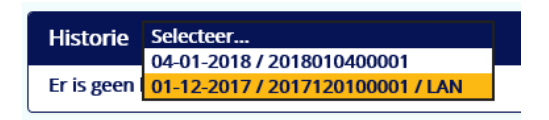

In de lijst staat de 'status' van het LAN bericht vermeld. Naast de startdatum van de visreis staat het visreisnummer en als laatste de 'status'. Er is een aantal opties:

- Er staat 'LAN'  $\rightarrow$  in dit geval kan een LAN-bericht verstuurd worden.
- Er staat 'LAN-COR'  $\rightarrow$  in dit geval kan een correctie op een LAN bericht worden verstuurd. Een correctie op een LAN is alleen mogelijk als er contact is opgenomen met het FMC van de NVWA en de LAN is opengezet.
- Er staat niets achter  $\rightarrow$  in dit geval is het LAN bericht al verstuurd.

Vervolgens klikt u op de knop "LAN – Aanlandingsbericht".

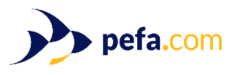

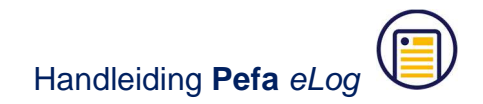

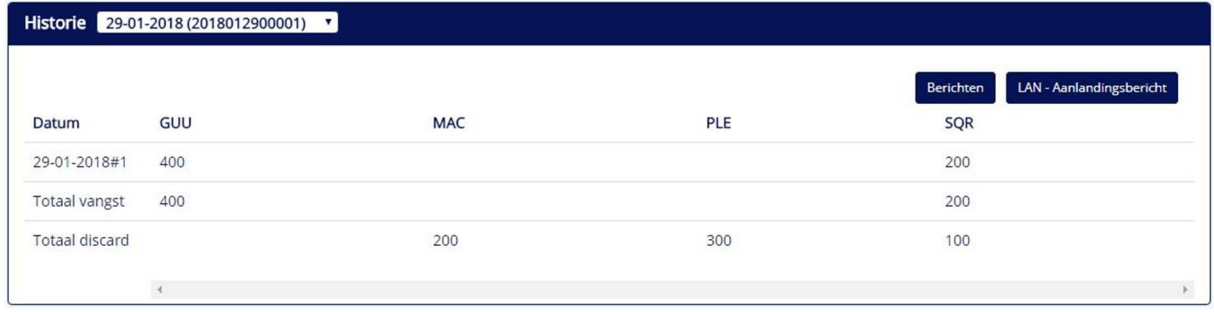

U vult hier de aanlandingsdatum en aanlandingstijd in, de aanlandingshaven staat standaard op de haven die u heeft ingevuld bij binnenkomst in de haven. Hierna heeft u twee opties. Als u verkocht heeft via een Pefa veiling, heeft u nu de nieuwe mogelijkheid om de verkochte afslag kilo's te importeren vanuit de database van Pefa door op de knop "Ophalen veilingdata (Pefa)" te klikken.

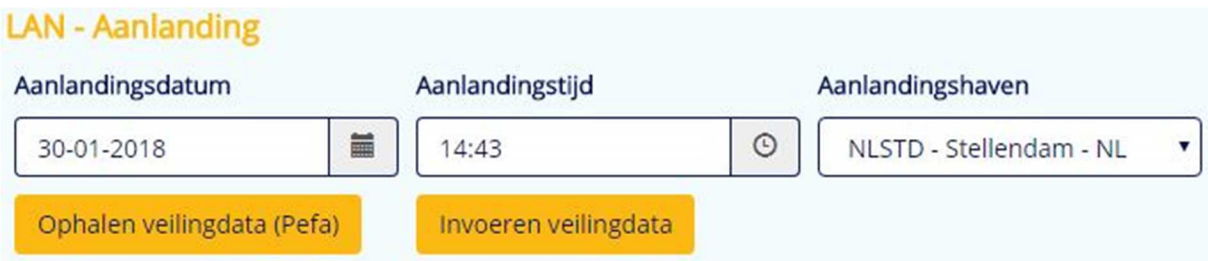

Heeft u via een andere veiling verkocht, dan zult u zelf de verkochte kilo's in moeten vullen. Klik hiervoor op de knop "Invoeren veilingdata".

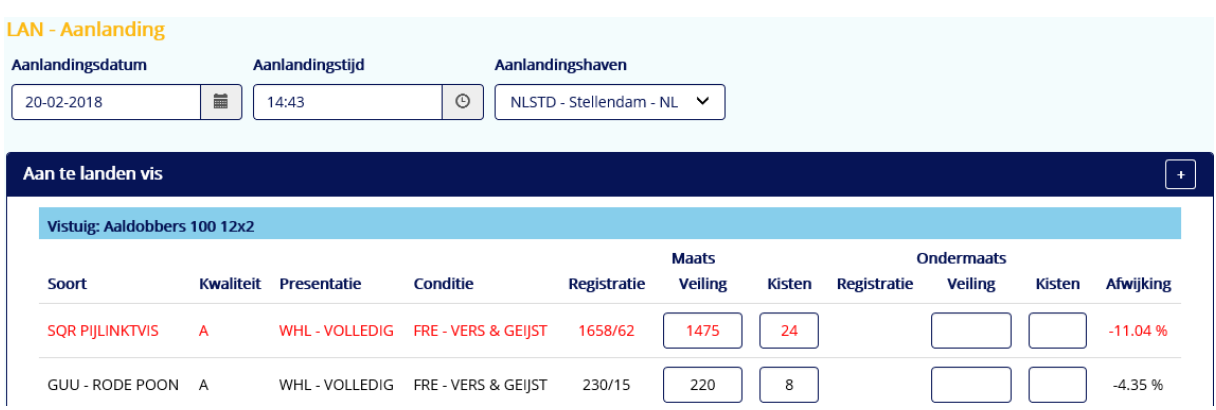

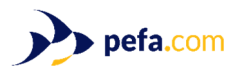

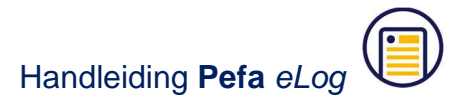

Bij een overschrijding van meer dan de wettelijke 10%, krijgt u een waarschuwing in de vorm van een rode regel. Nadat u alles heeft ingevuld en gecontroleerd, klikt u op de knop "Verstuur bericht".

### **4.12. COE – Binnengaan gebied/zone**

Naast de standaard berichten die u elke visreis dient te versturen, zijn er ook een aantal berichten die niet voor alle schepen gelden. Dit geldt ook voor het COE bericht. Met name flyshooters in het kanaal zullen deze berichten moeten versturen bij het binnengaan van de kanaalzone. Het bericht aanmaken gaat weer via het keuzemenu op het hoofdscherm.

U vult hier alle gevraagde velden in. Het invullen van de positie waar u de zone binnenvaart kan op twee manieren. U kunt deze zelf handmatig invullen, of u kunt op een van de vergrootglas symbolen klikken en daar de positie invullen. Het voordeel hiervan is dat meteen alle gebieden en vakken automatisch voor u worden ingevuld.

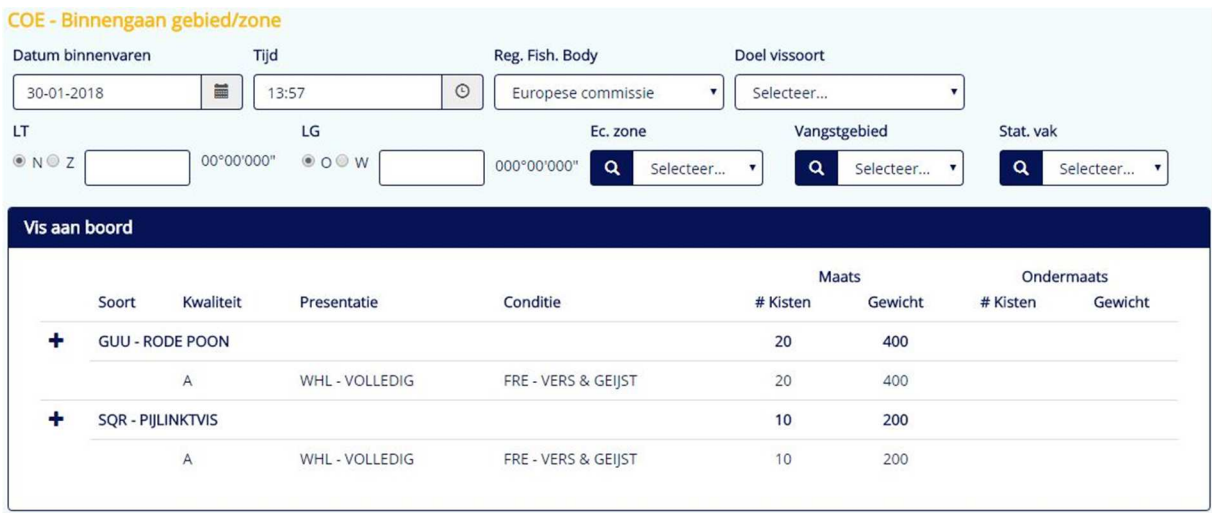

## **4.13. COX – Verlaten gebied/zone**

Het COX bericht is de tegenhanger van het COE bericht. Wanneer u een zone verlaat, dient u een COX bericht te versturen. Het invullen gaat op dezelfde manier als het COE bericht, alleen vult u hier de gegevens in van het gebied dat u verlaat.

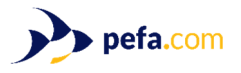

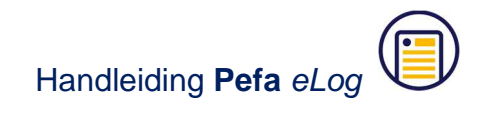

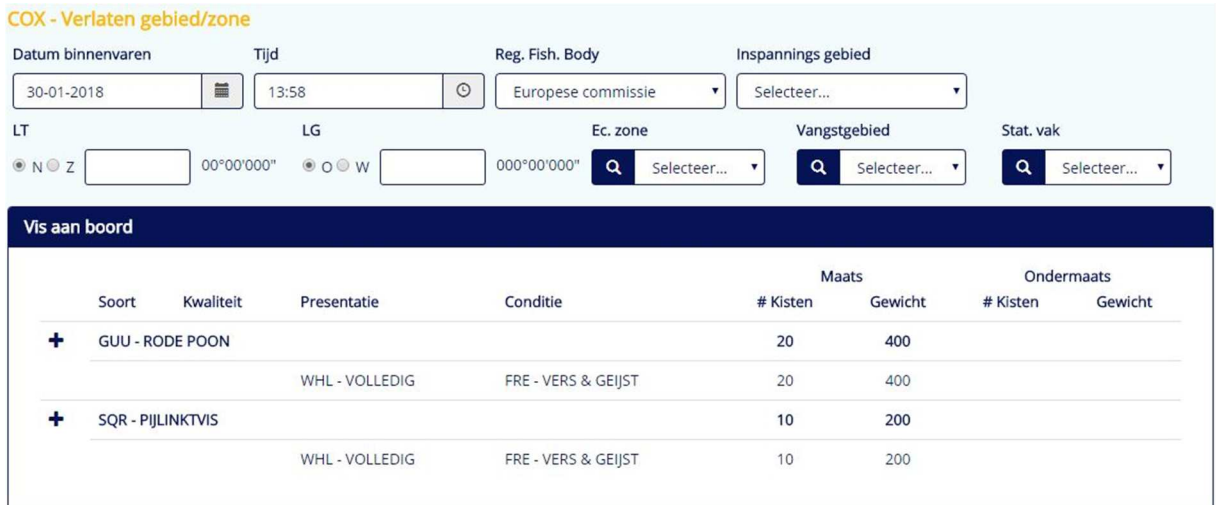

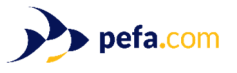

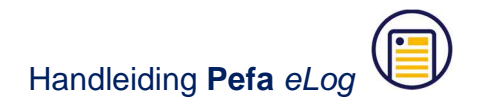

# **5. Fouten corrigeren**

Natuurlijk kan het in de praktijk voorkomen dat er fouten worden gemaakt bij het invoeren van de gegevens gedurende de visreis. Hier wordt in Pefa eLog rekening mee gehouden. Alle verstuurde berichten kunnen worden gecorrigeerd. Dit betekent dat een bericht nogmaals kan worden verzonden en daarbij de status "Correctie" meekrijgt. Elk bericht kan indien gewenst ook meerdere keren worden gecorrigeerd.

Om een bericht te corrigeren gaat u naar "Berichten". Achter ieder bericht wat gecorrigeerd kan worden, staat een knop "Correctie".

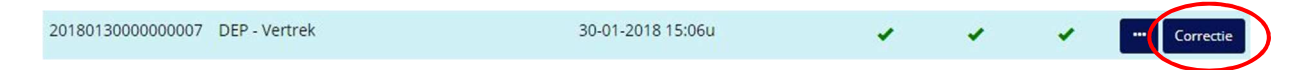

Door op deze knop te klikken, wordt het desbetreffende invulscherm weer geopend. Als voorbeeld gaan we een DEP bericht corrigeren. Het enige verschil met een normaal DEP bericht, is dat u nu een extra regel "Reden correctie" ziet staan. Hier kunt een reden opgeven waarom u het bericht wilt corrigeren, of de standaardreden "Correctie" laten staan. Nadat u de door u gemaakte fout heeft gecorrigeerd, verstuurt u het bericht opnieuw.

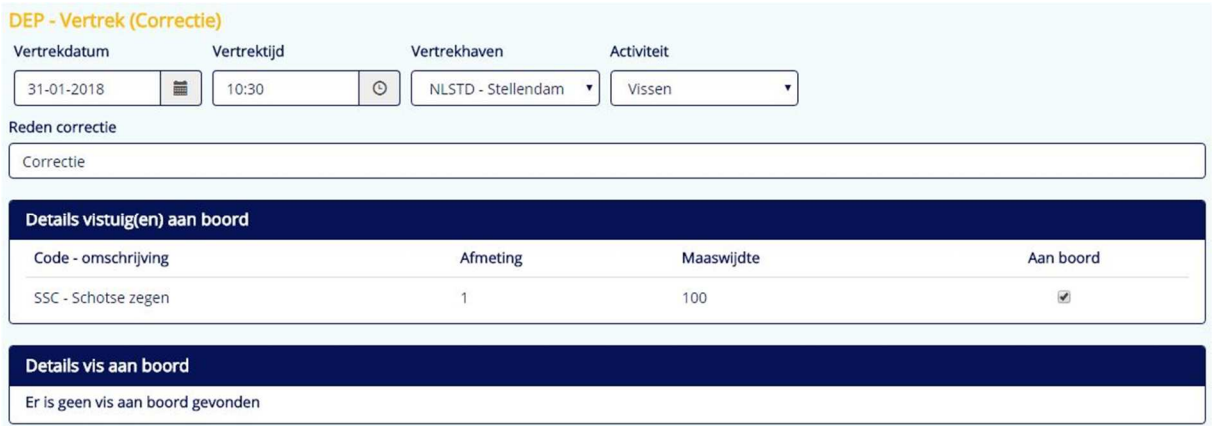

U keert nu terug naar "Berichten" en daar ziet u onder het originele DEP bericht nu ook het correctiebericht staan. Op het moment dat u nogmaals een correctie wilt doen, klikt u weer op de knop "Correctie" achter het originele vertrekbericht.

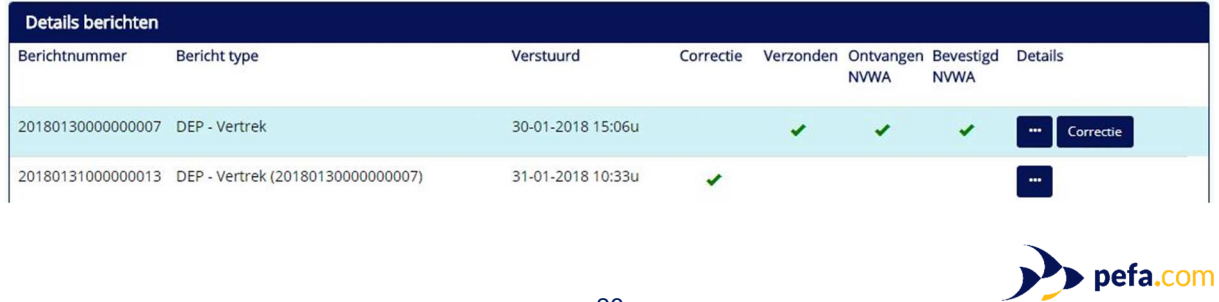

Een LAN bericht kan op 2 manieren worden gecorrigeerd, via het berichtenscherm en via het hoofdscherm en dan de selectie van een historische visreis.

De eerste optie (via het berichtenscherm is al beschreven. De tweede optie (via de historische visreis) staat hieronder beschreven.

In alle gevallen is het noodzakelijk dat er vooraf contact wordt opgenomen met het FMC van de NVWA (0900-0388) om het LAN bericht open te laten zetten. De NVWA stuurt dan een signaalbericht met het tijdvak dat een LAN gecorrigeerd kan worden. Dit signaalbericht wordt automatisch aan het desbetreffende LAN bericht gekoppeld en is zichtbaar bij de berichten.

Selecteer op het hoofdscherm de juiste visreis. De visreis waarbij het mogelijk is om een LAN te corrigeren is herkenbaar aan de 'status LAN-COR'.

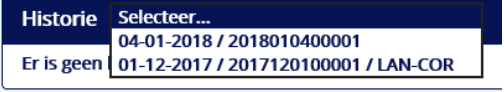

Klik vervolgens op de knop 'LAN – Aanlandingsbericht (correctie)' om het bericht aan te maken. Het scherm zoals beschreven in paragraaf 4.11 wordt getoond.

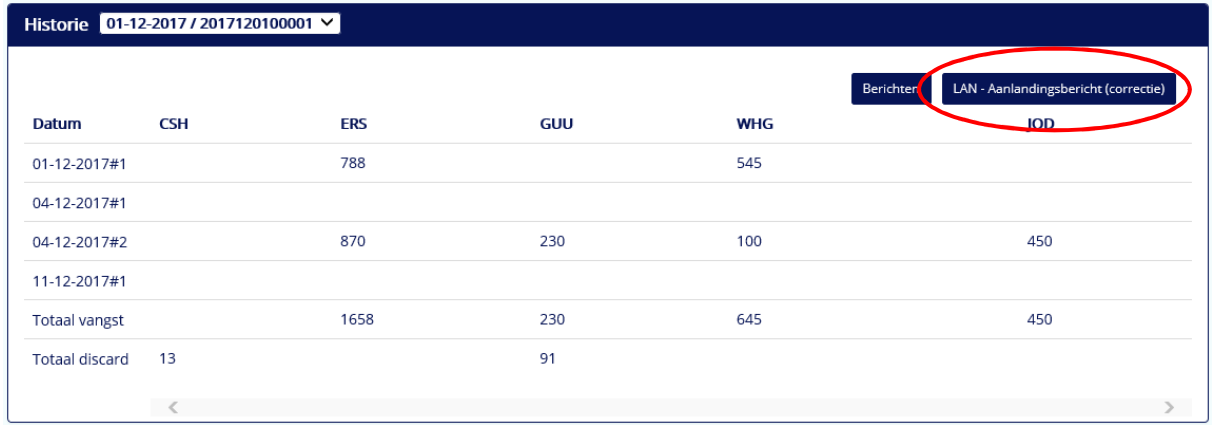

# **6. Contactgegevens**

Voor vragen en/of opmerkingen kunt u contact opnemen met:

Pefa B.V. Visafslagweg 1 2583 DM Den Haag Tel. 070 358 8787 info@pefa.com

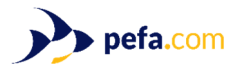